## **INSTRUKCJA OBSŁUGI APLIKACJI MOBILNEJ**

**Aplikacja FREEIP PRO**

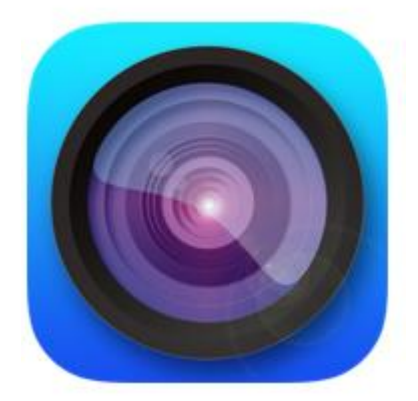

**Aplikację należy pobrać przy użyciu aplikacji odpowiedniej dla Twojego systemu (Play Google lub APPStore)**

**Dla systemów Android:**

**<https://play.google.com/store/apps/details?id=com.longse.freeip&hl=pl>**

**Dla systemu iOS:**

**<https://itunes.apple.com/pl/app/freeip-pro/id1121132845?mt=8>**

## **DODAWANIE URZĄDZEŃ**

Po instalacji aplikacji zostanie wyświetlony ekran z podzielonym widokiem kamer:

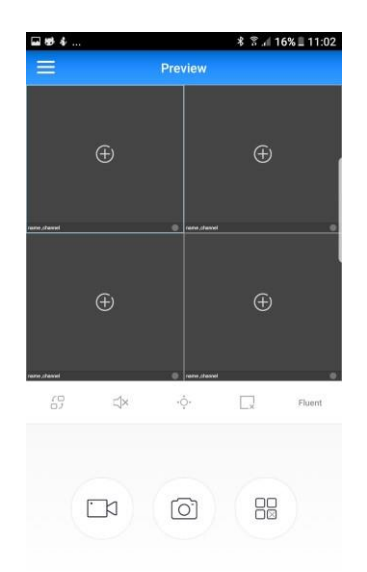

Aby dodać urządzenia do kamery należy kliknąć na "+" znajdujący się na głównym ekranie. Zostanie wyświetlenie okno logowania. Przy pierwszym użyciu należy zarejestrować konto (przycisk "Register").

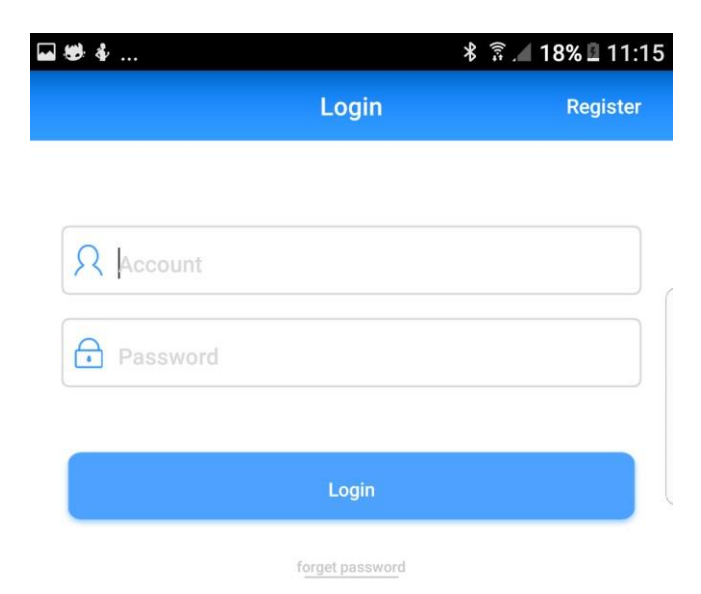

Po kliknięciu przycisku "Register" zostanie wyświetlone okno rejestracji:

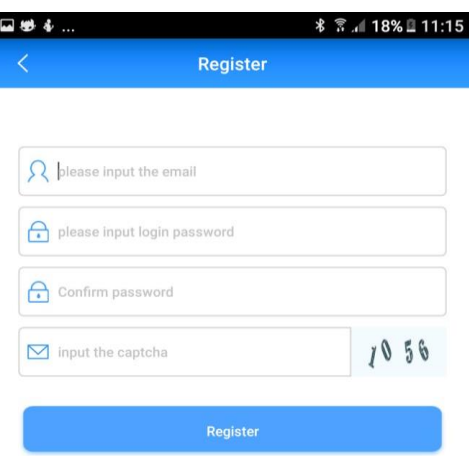

Należy uzupełnić wskazane pola podając adres mail, swoją nazwę użytkownika, hasło oraz znaki CAPTCHA. Po wypełnieniu pół klikamy przycisk "REGISTER"

W aplikacji mobilnej istnieje możliwość szybkiego dodania urządzenia poprzez zeskanowanie kodu QR lub ręcznym wpisaniu nr seryjnego, nazwy użytkownika oraz hasła przypisanego do urządzenia. Aby dodać urządzenie należy wcisnąć "+" w prawym górnym rogu"

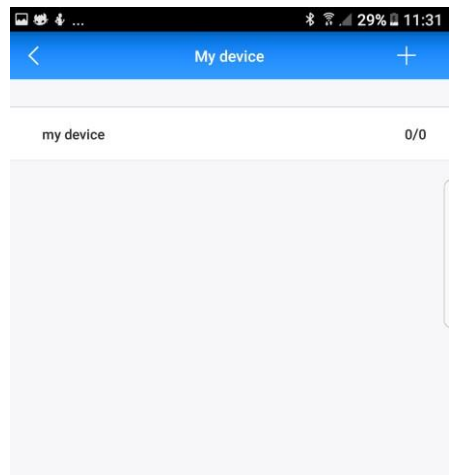

Zostanie włączony skaner kodów QR:

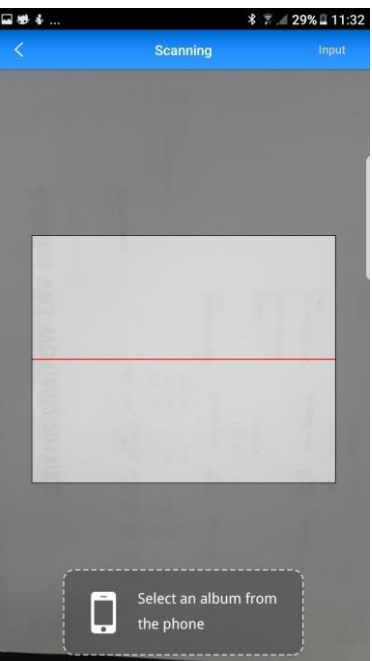

W przypadku tej opcji wystarczy zeskanować kod QR znajdujący się w menu rejestratora/kamery IP.

Jeśli chcemy wpisać nr seryjny, nazwę użytkownika oraz hasło ręcznie należy wcisnąć przycisk "INPUT" znajdujący się w prawym górnym rogu ekranu.

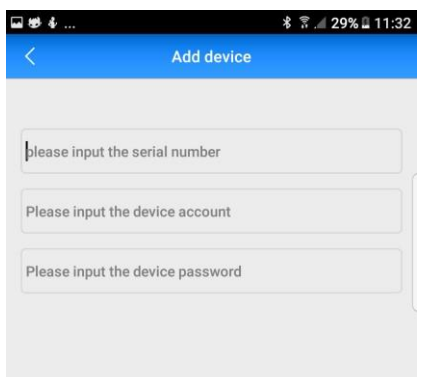

Po wpisaniu danych klikamy przycisk "SUBMIT" Po dodaniu urządzenia zostanie wyświetlony obraz z wybranych kamer.

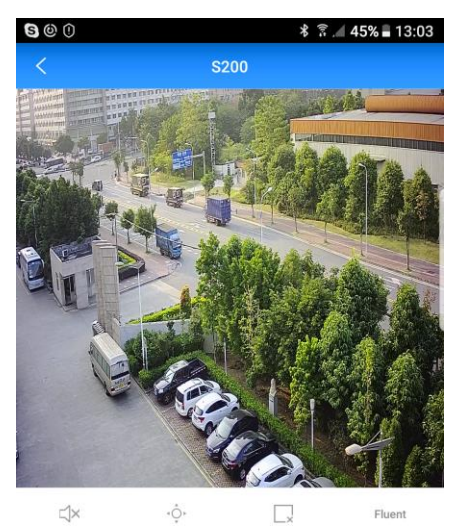

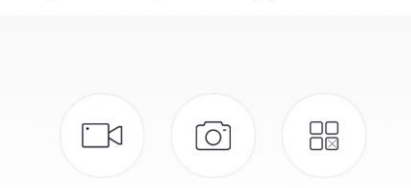

## **ODTWARZANIE NAGRAŃ**

Aby odtworzyć nagrania z poszczególnych kamer należy z menu bocznego aplikacji wybrać "Playback"

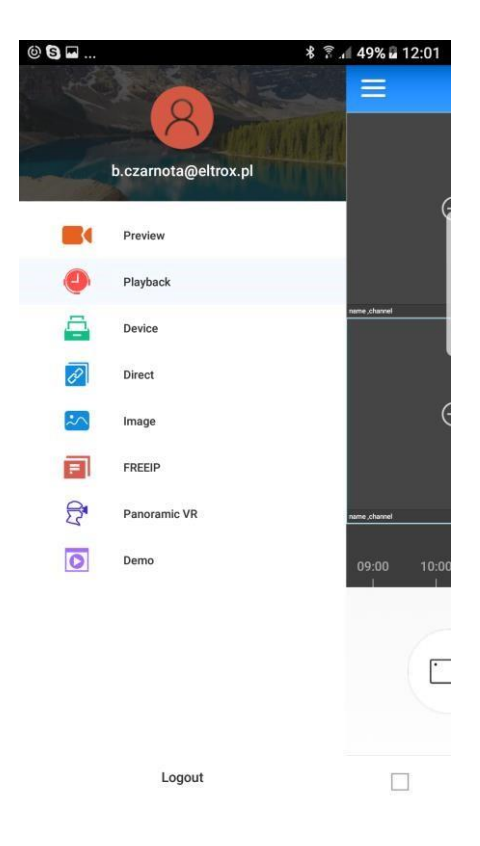

W następnym kroku wybieramy kanał, zakres czasowy i klikamy "Playback"